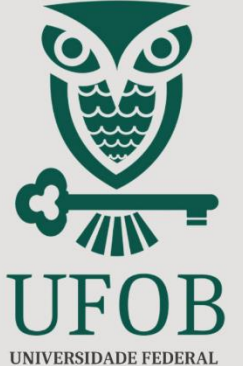

**DO OESTE DA BAHIA** 

PROPGP

**SIGAA** 

PRÓ-REITORIA DE PÓS-**GRADUAÇÃO E PESOUISA** 

# **CADASTRO DE PROJETO DE PESQUISA TUTORIAL**

# **Conteúdo do Tutorial**

**Informações para o (a) Proponente** 

- **a) Cadastro de Projeto de Pesquisa em Fluxo Contínuo**
- **b) Cadastro de Projeto de Pesquisa vinculado à Edital**

#### **Qual a diferença entre o Projeto de Pesquisa "Fluxo Contínuo" e o "vinculado à Edital"?**

O **Projeto de Pesquisa em Fluxo Contínuo** pode ser submetido a qualquer tempo. Já o **Projeto de Pesquisa vinculado à Edital** se refere aos projetos vinculados aos editais publicados pela PROPGP.

**Recomenda-se que os Planos de Trabalho, para as atividades de Iniciação Científica e de Desenvolvimento Tecnológico e de Inovação, estejam vinculados aos Projetos vinculados aos Editais**.

Além disso, o SIGAA **distingue** os Projetos em Fluxo Contínuo e os Projetos vinculados à Edital:

- ✓ Projeto em Fluxo Contínuo: tipo "**EXTERNO**" e não apresenta vinculação à Edital da UFOB
- ✓ Projeto vinculado à Edital: tipo "**INTERNO**" e apresenta vinculação à Edital da UFOB

## **Proponente**

#### **a) Cadastro de Projeto de Pesquisa em Fluxo Contínuo**

O Projeto Pesquisa em Fluxo Contínuo deve ser submetido no SIGAA-UFOB [\(https://sig.ufob.edu.br/sigaa/mobile/touch/login.jsf\)](https://sig.ufob.edu.br/sigaa/mobile/touch/login.jsf):

Menu Docente > Pesquisa > Projetos de Pesquisa > Submissão de "Projeto em fluxo contínuo"

✓ A execução de **projetos em fluxo contínuo** será de até 05 (cinco) anos, com **vigência definida pelo pesquisador**.

✓ São projetos, **com ou sem financiamento externo**, submetidos a qualquer momento no SIGAA, por meio da funcionalidade *"Submeter Projeto em Fluxo Contínuo".*

## **a) Cadastro de Projeto de Pesquisa em Fluxo Contínuo ● Etapa 1 – Acessar o SIGAA > Abra PROJETOS DE PESQUISA**

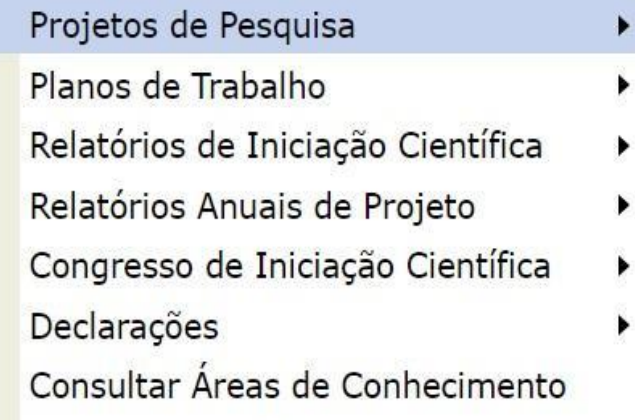

Submeter Projeto Vinculado à Edital Submeter Projeto em Fluxo Contínuo Solicitar Renovação Listar Meus Projetos Gerenciar Membros do Projeto

Demonstrar Interesse para Avaliação

## **a) Cadastro de Projeto de Pesquisa em Fluxo Contínuo ● Etapa 2 – Preenchimento dos Dados Iniciais**

Nesta etapa, o (a) proponente deverá inserir as informações a respeito do projeto:

- ✓ Título;
- ✓ Unidade de Lotação;
- ✓ Centro;
- ✓ Período do Projeto;
- ✓ Palavras-Chave;
- $\checkmark$  E-mail;
- ✓ Natureza do Projeto: Projeto de Pesquisa;
- $\checkmark$  Tipo de Projeto;
- ✓ Grande Área / Área;
- ✓ Objetivos do Desenvolvimento Sustentável;
- $\checkmark$  Grupo de Pesquisa / Linha de Pesquisa;

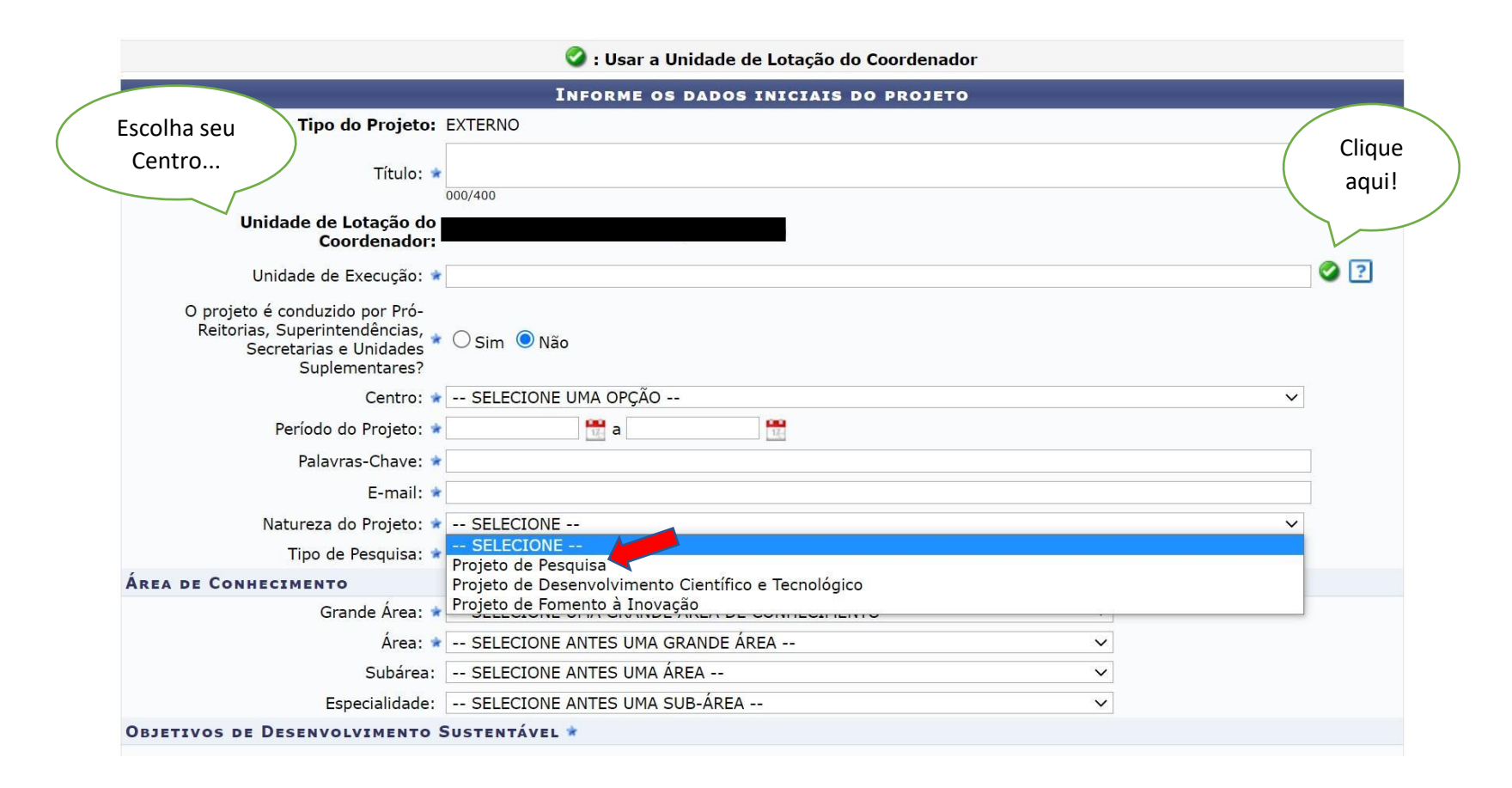

7

#### **a) Cadastro de Projeto de Pesquisa em Fluxo Contínuo ● Etapa 3 – Descrever o Projeto**

Nesta etapa, o (a) proponente deverá preencher cada aba, até 15.000 caracteres.

#### PORTAL DO DOCENTE > PROJETO DE PESQUISA > DECLARAÇÃO > DADOS INICIAIS > DESCRIÇÃO

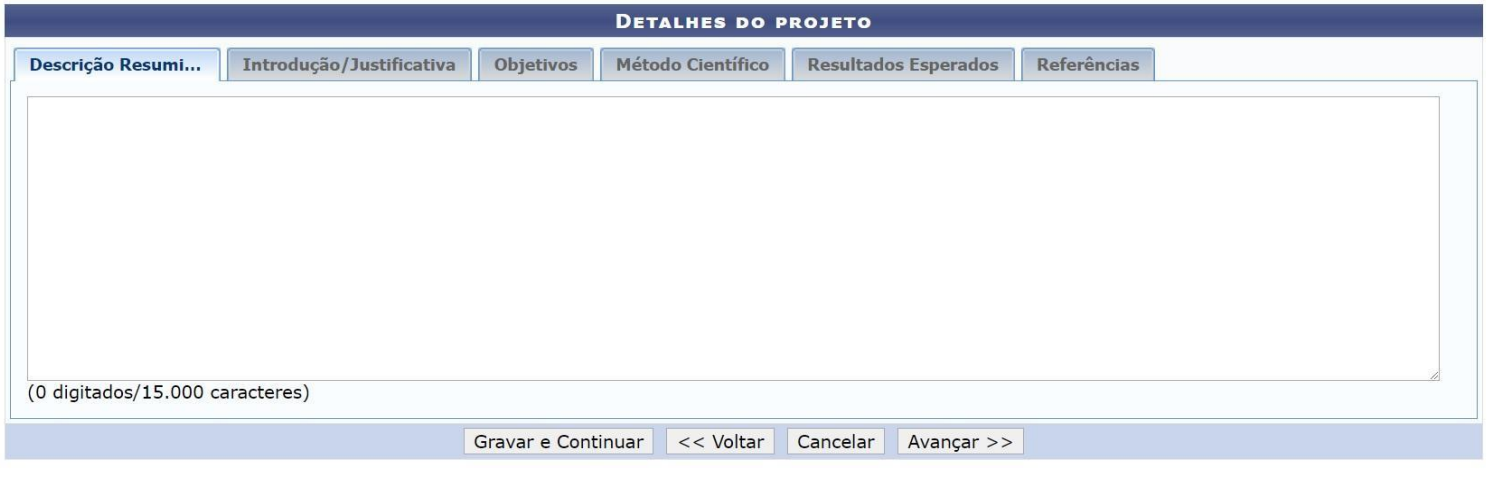

\* Todas as abas são de preenchimento obrigatório.

#### **a) Cadastro de Projeto de Pesquisa em Fluxo Contínuo ● Etapa 4 – Financiamentos**

Nesta etapa, o (a) proponente deverá inserir as informações a respeito da(s) entidade(s) financiadora(s) do seu projeto. Caso **não possua financiamento**, deve-se preencher os campos obrigatórios:

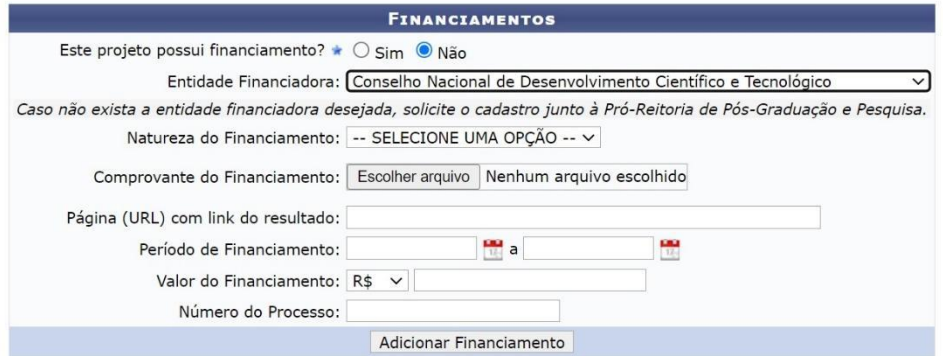

Campos de preenchimento obrigatório.

**Entidade Financiadora:** CNPq (exemplo) **Natureza do Financiamento:** Outra remuneração **Página URL:** www.cnpq.gov.br

## **a) Cadastro de Projeto de Pesquisa em Fluxo Contínuo ● Etapa 5 – Adicionar Membros**

Nesta etapa, o (a) proponente poderá adicionar colaboradores ao projeto, como docentes da UFOB, discentes de pós-graduação, servidores técnicos e membros externos à UFOB.

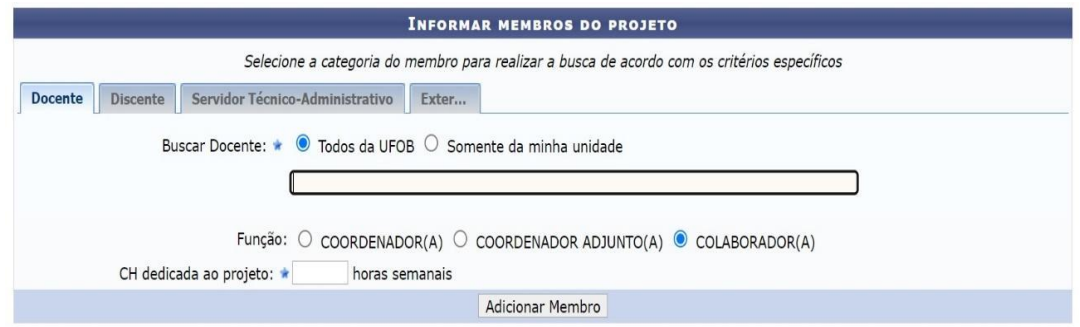

## **a) Cadastro de Projeto de Pesquisa em Fluxo Contínuo ● Etapa 6 – Cronograma de Atividades**

Nesta etapa, o (a) proponente deverá inserir todas as atividades a serem realizadas durante a vigência do projeto de pesquisa.

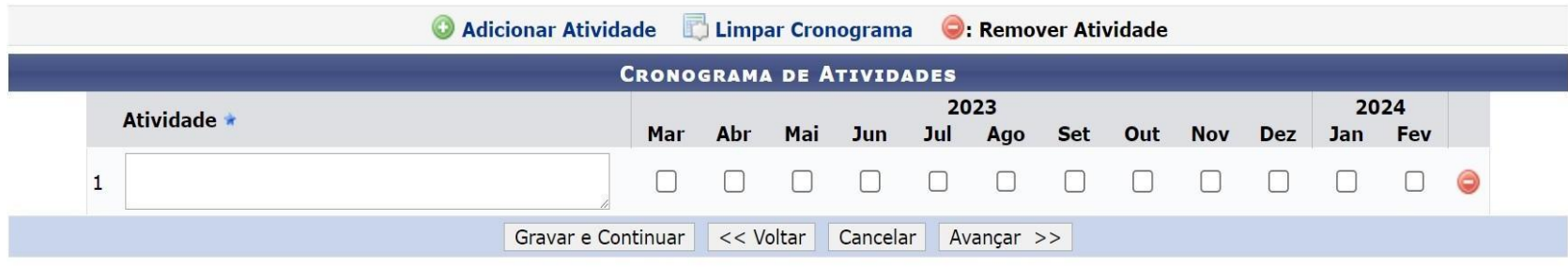

\* Campos de preenchimento obrigatório.

(Exemplo de cronograma)

#### **a) Cadastro de Projeto de Pesquisa em Fluxo Contínuo ● Etapa 7 – Conferência e Envio**

Nesta última etapa, o (a) proponente irá:

- ✓ **Conferir os dados**, inseridos nas telas anteriores;
- ✓ **Anexar arquivo(s)**, ao final da página, caso seja necessário;
- ✓ **Clicar no termo de concordância**.

Para concluir a submissão do projeto, o (a) proponente deverá **inserir a senha** e clicar em **Gravar e Enviar**. Para apenas salvar o cadastro no sistema, sem enviar, deve-se clicar em **Gravar**. Após **Gravar e Enviar** haverá a opção cadastrar Planos de Trabalho. Recomenda-se que os Planos de Trabalho sejam cadastrados nos Projetos de Pesquisa submetidos à Edital (Tutorial a seguir).

#### **a) Cadastro de Projeto de Pesquisa em Fluxo Contínuo**

#### **● Etapa 8 – Criação automática de Processo contendo o Projeto de Pesquisa**

Após a submissão do Projeto de Pesquisa, o sistema irá criar um Processo, gerando automaticamente um **nº de processo eletrônico**.

O **nº de processo eletrônico** pode ser consultado em:

Menu Docente > Pesquisa > Projetos de Pesquisa > Listar Meus Projetos > clique no ícone "Lupa", no lado direito do título do projeto

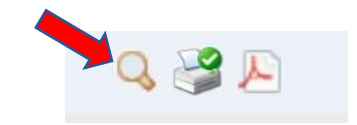

Dados do Projeto de Pesquisa > Processo Associado

Processo Associado: 23520.

✓ O Processo, criado automaticamente pelo sistema, estará disponível para a Unidade Universitária (Centro Multidisciplinar) no SIPAC > Mesa Virtual.

✓ A Unidade Universitária encaminhará o processo para o Núcleo de Apoio a Pesquisa e à Extensão – NAPE correspondente, para tramitação no Conselho Diretor.

✓ Após apreciação no Conselho Diretor, o Processo será encaminhado para a PROPGP para registro e validação do **Projeto de Pesquisa em Fluxo Contínuo,** no SIGAA, pela Diretoria de Ensino e Pesquisa - DEP.

# **Proponente**

#### **b) Cadastro de Projeto de Pesquisa vinculado à Edital ● Etapa 1 – Acessar o SIGAA > Abra PROJETOS DE PESQUISA**

O Projeto Pesquisa vinculado à Edital deve ser submetido no SIGAA-UFOB [\(https://sig.ufob.edu.br/sigaa/mobile/touch/login.jsf\)](https://sig.ufob.edu.br/sigaa/mobile/touch/login.jsf):

Menu Docente > Pesquisa > Projetos de Pesquisa > Submissão de "Projeto vinculado à Edital"

✓ O período de vigência para a execução de **Projetos de Pesquisa vinculado à Edital**  será estabelecido nos editais de geridos pela PROPGP.

#### **Leia o edital de interesse antes de cadastrar o Projeto de Pesquisa vinculado à Edital.**

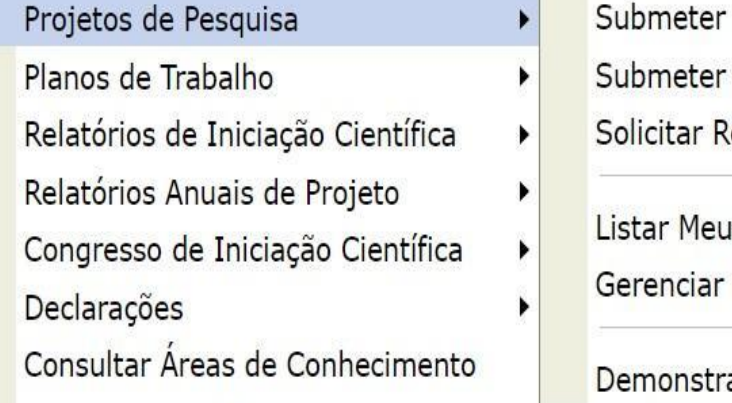

Projeto Vinculado à Edital Projeto em Fluxo Contínuo enovação s Projetos

Membros do Projeto

ar Interesse para Avaliação

## **b) Cadastro de Projeto de Pesquisa vinculado à Edital**

#### **● Etapa 2 – Preenchimento dos Dados Iniciais**

Nesta etapa, o (a) proponente deverá inserir as informações a respeito do projeto:

- ✓ Título do Projeto:
- ✓ Nome do Coordenador:
- ✓ Unidade de Lotação do Coordenador:
- ✓ Centro:
- ✓ Edital:
- ✓ Palavras-chave:
- $\checkmark$  E-mail:

✓ Natureza do Projeto: ( ) Projeto de Pesquisa **OU** ( ) Projeto de Desenvolvimento Científico e Tecnológico

✓ Tipo de Pesquisa: ( ) Pesquisa Básica ( ) Pesquisa Aplicada

#### ✓ Grande Área: ✓ Área:

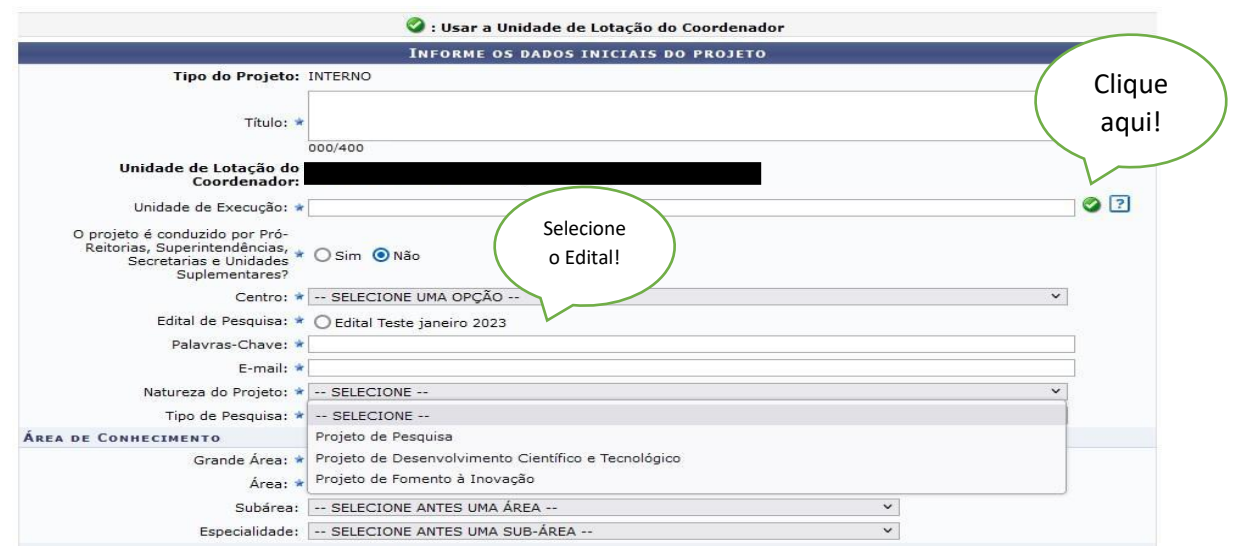

#### Objetivos de Desenvolvimento Sustentável (ODS):

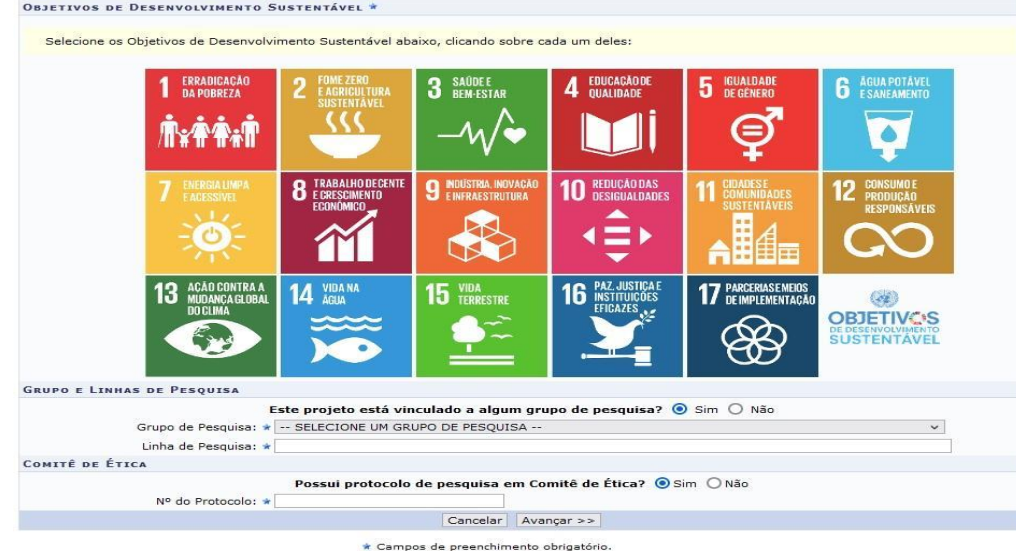

- ✓ Grupo de Pesquisa: GP Cadastrado na UFOB
- ✓ Linha de Pesquisa:

#### ✓ Número de Protocolo do Comitê de Ética:

# **b) Cadastro de Projeto de Pesquisa vinculado à Edital**

#### **● Etapa 3 – Descrever o Projeto**

Nesta etapa, o (a) proponente deverá preencher cada aba, até 15.000 caracteres.<br>Portal po Docente > Prousto pe Pesousa > Dapos Iniciais > Descrição

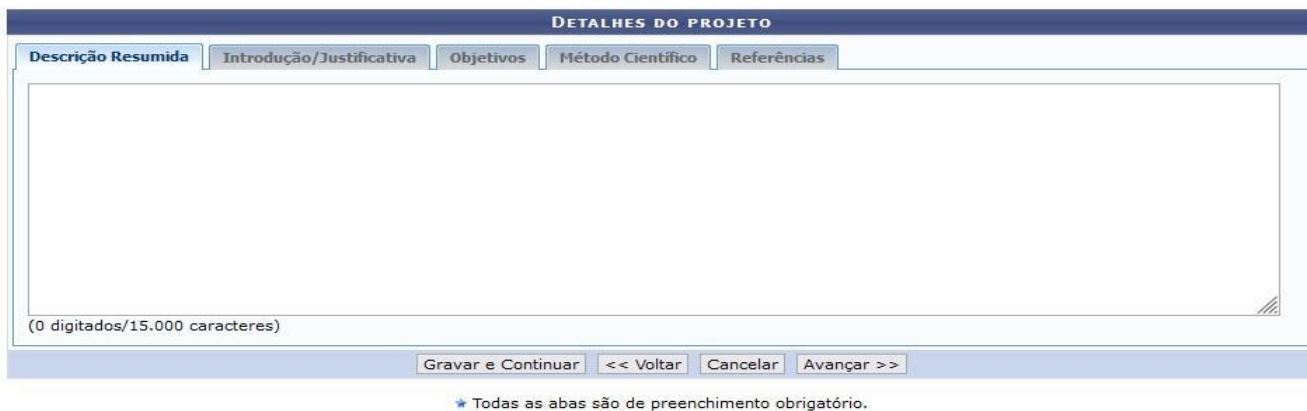

## **b) Cadastro de Projeto de Pesquisa vinculado à Edital ● Etapa 4 – Adicionar Membros**

Nesta etapa, o (a) proponente poderá adicionar colaboradores ao projeto, como docentes da UFOB, discentes de pós-graduação, servidores técnicos e membros externos à UFOB.

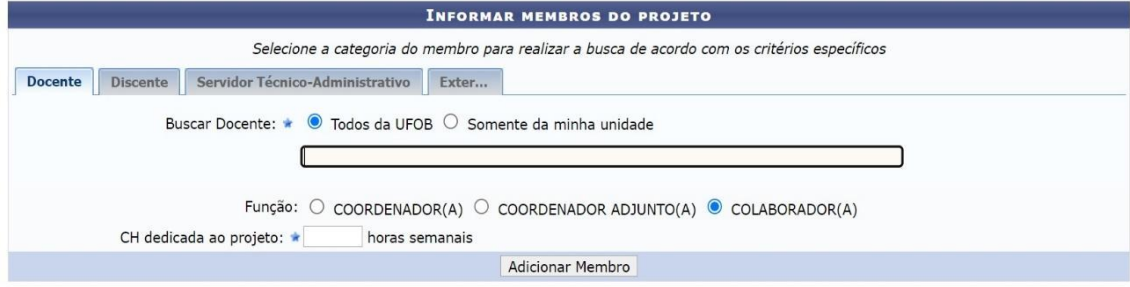

## **b) Cadastro de Projeto de Pesquisa vinculado à Edital ● Etapa 5 – Cronograma de Atividades**

Nesta etapa, o (a) proponente deverá inserir todas as atividades a serem realizadas durante a vigência do projeto de pesquisa.

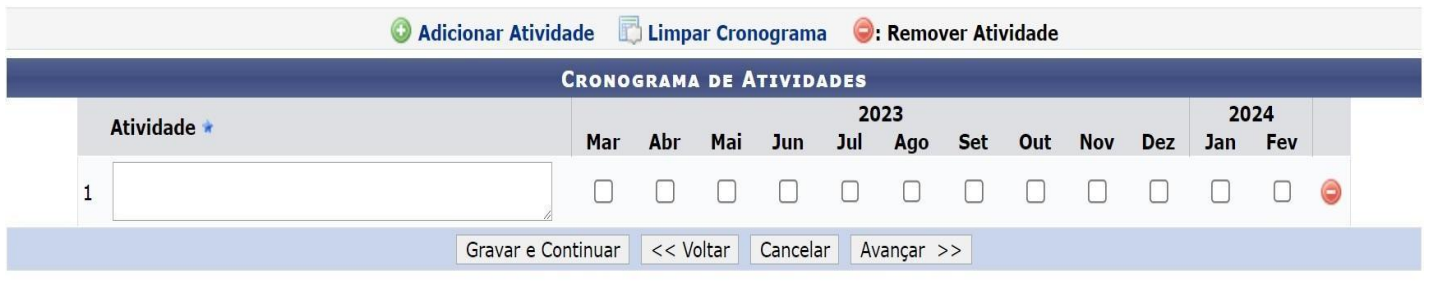

Campos de preenchimento obrigatório.

(Exemplo de cronograma)

## **b) Cadastro de Projeto de Pesquisa vinculado à Edital ● Etapa 6 – Conferência e Envio**

Nesta última etapa, o (a) proponente irá:

- ✓ **Conferir os dados**, inseridos nas telas anteriores;
- ✓ **Anexar arquivo(s)**, ao final da página, caso seja necessário;
- ✓ **Clicar no termo de concordância**.

Para concluir a submissão do projeto, o (a) proponente deverá clicar em **Gravar e Enviar**. Para apenas salvar o cadastro no sistema, sem enviar, deve-se clicar em **Gravar**.

Após **Gravar e Enviar** haverá a opção cadastrar Planos de Trabalho. Recomenda-se que os **Planos de Trabalho** sejam cadastros nos Projetos de Pesquisa submetidos à Edital.

## **b) Cadastro de Projeto de Pesquisa vinculado à Edital ● Etapa 7 – Cadastrar Plano de Trabalho**

Nesta próxima etapa, o (a) proponente irá cadastrar o(s) Plano(s) de Trabalho que será(ão) desenvolvido(s) pelo(s) estudante(s):

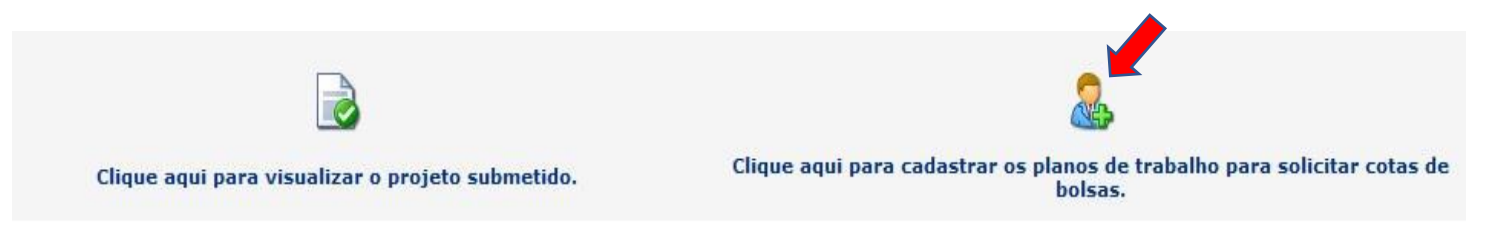

✔ Confira se você está submetendo os Planos de Trabalho para o Edital de interesse.

#### **b) Cadastro de Projeto de Pesquisa em vinculado à Edital**

**● Etapa 8 – Criação automática de Processo contendo o Projeto de Pesquisa**

Após a submissão do Projeto de Pesquisa, o sistema irá criar um Processo, gerando automaticamente um **nº de processo eletrônico**.

O **nº de processo eletrônico** pode ser consultado em:

Menu Docente > Pesquisa > Projetos de Pesquisa > Listar Meus Projetos > clique no ícone "Lupa", no lado direito do título do projeto

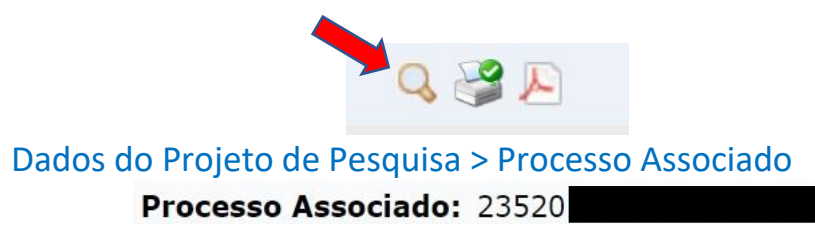

✓ O Processo, criado automaticamente pelo sistema, estará disponível para a Unidade Universitária (Centro Multidisciplinar) no SIPAC > Mesa Virtual.

✓ A Unidade Universitária encaminhará o processo para o Núcleo de Apoio a Pesquisa e à Extensão - NAPE correspondente, para tramitação no Conselho Diretor.

✓ Após apreciação no Conselho Diretor, o Processo será encaminhado para a PROPGP para registro do **Projeto de Pesquisa vinculado à Edital**, pela Diretoria de Ensino e Pesquisa - DEP. ✓ Além disso, a Coordenadoria de Pesquisa e Iniciação Científica – CPIC/PROPGP encaminhará os **Projetos de Pesquisa vinculados à Edital** e os Planos de Trabalhos para avaliação, conforme as normas estabelecidas em edital. A situação do **Projeto de Pesquisa vinculado à Edital** será alterado para "em execução", no momento de início da execução.

#### **b) Cadastro de Projeto de Pesquisa vinculado à Edital ● Etapa 9 – Cadastro dos Planos de Trabalho**

Após submeter o Projeto de Pesquisa ao edital de interesse (Projeto de Pesquisa vinculado à Edital), o (a) proponente poderá cadastrar Planos de Trabalho.

#### **Lembre-se:**

**O Plano de Trabalho será desenvolvido pelo (a) estudante, que pode vir a receber ou não bolsa, a depender da classificação do Projeto de Pesquisa no edital de interesse do (a) proponente, sob gestão da PROPGP.**

**Verifique no Edital quantos Planos de Trabalho podem ser submetidos.**

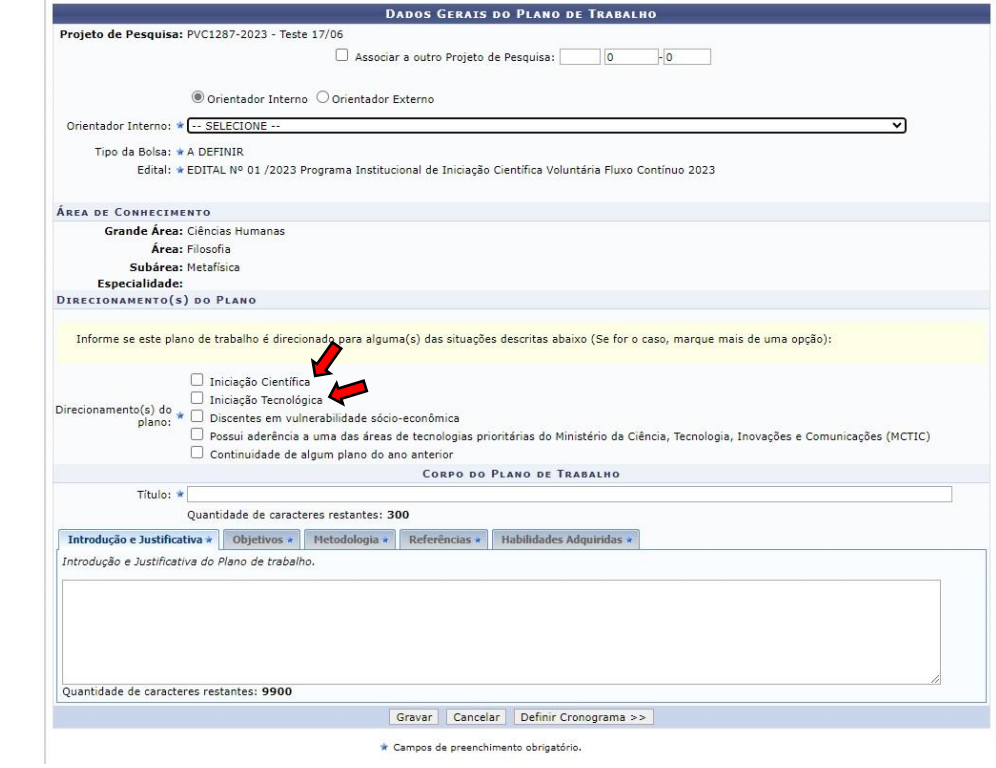

## **Fique atento!**

**Acesse a Instrução Normativa PROPGP/PROPLAN/UFOB Nº 001/2023**, de 19 de maio de 2023, que estabelece os procedimentos para o registro de Projetos de Pesquisa no Sistema Integrado de Gestão de Atividades Acadêmicas – SIGAA e no Órgão de Gestão de Pesquisa da Universidade Federal do Oeste da Bahia, e define os critérios para celebração de instrumento jurídico acadêmico provenientes dos respectivos projetos de pesquisa:

[instrucao-normativa-propgp-proplan-no-001-2023-de-19-de-maio-de-2023.pdf \(ufob.edu.br\)](https://ufob.edu.br/a-ufob/instrumentos-normativos/instrucoes-normativas/2023/instrucao-normativa-propgp-proplan-no-001-2023-de-19-de-maio-de-2023.pdf)

#### **Em caso de dúvidas, contate a Diretoria de Ensino e Pesquisa da PROPGP – UFOB**

**E-mail:** dep.propgp@ufob.edu.br

\* Conteúdo adaptado do Tutorial da PROPESQ da UFRN, que é a instituição desenvolvedora do SIG.

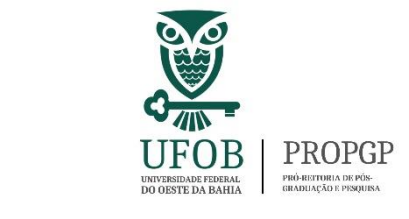

V1\_junho/2023